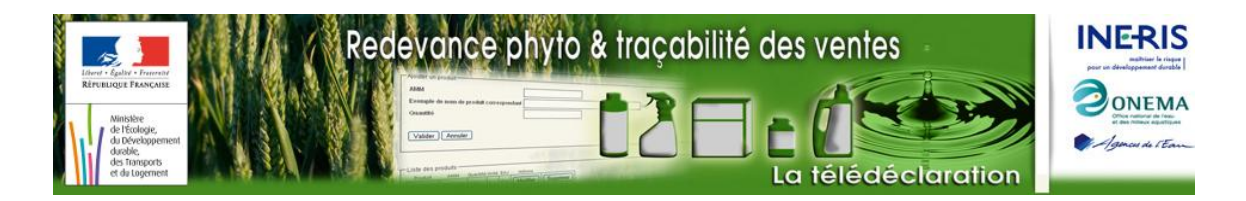

## **Notice d'utilisation**

pour la saisie du bilan annuel des ventes 2010 sous EXCEL

## **Sommaire**

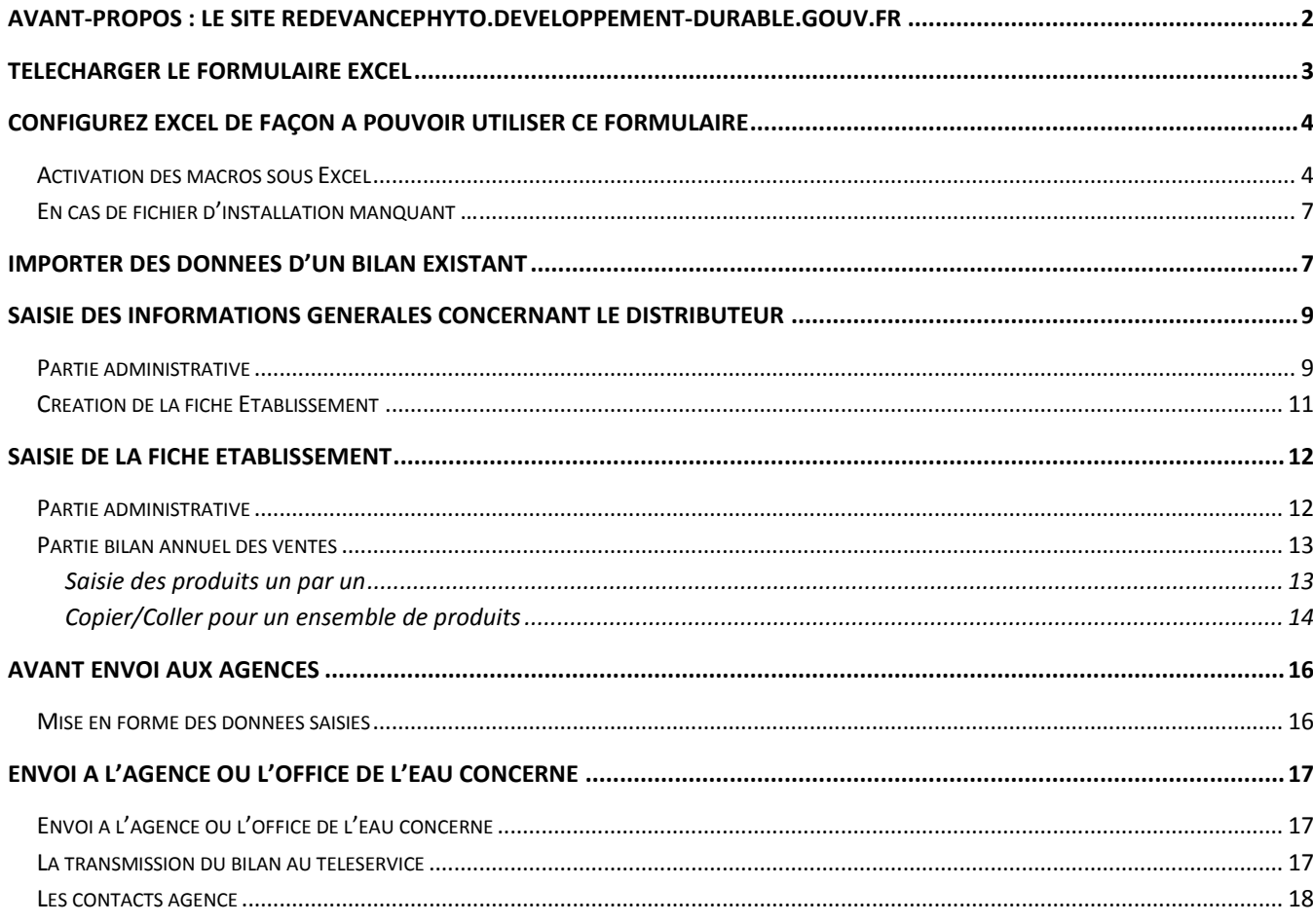

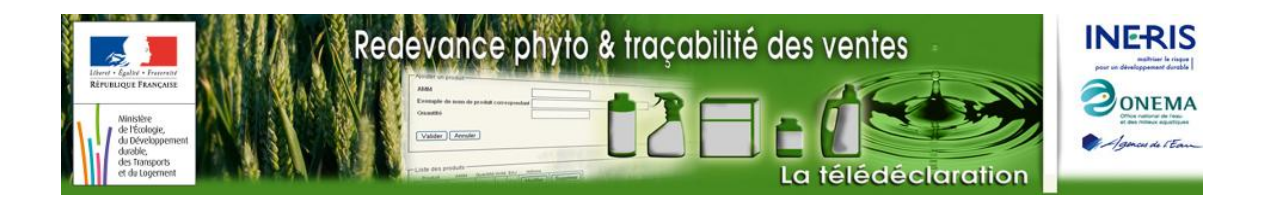

### <span id="page-1-0"></span>**Avant-propos : le site redevancephyto.developpement-durable.gouv.fr**

En application du Décret n° 2009-1264 du 20 octobre 2009 relatif aux modalités de calcul, de déclaration et d'affectation de la redevance pour pollutions diffuses, la déclaration au titre de la redevance pour pollutions diffuses est à réaliser par voie électronique, en utilisant le site Redevance phyto & traçabilité des ventes créé par le ministère chargé de l'Ecologie , en partenariat avec les agences et offices de l'eau, l'Onema et avec l'appui technique de l'Ineris, au plus tard le 31 mars de l'année suivant celle considérée (ex : avant le 1er avril 2011 au titre de l'activité 2010).

Pour réaliser cette déclaration, vous devez dans un premier temps établir votre bilan annuel des ventes. Ce bilan précise en particulier, pour chacun de vos établissements et pour chaque numéro AMM correspondant à un (des) produit(s) distribué(s), les quantités vendues (en litre ou en kg selon la formulation du produit considéré) au cours de l'année civile écoulée.

Trois modalités vous sont proposées pour établir votre bilan annuel des ventes :

- 1. Vous pouvez saisir votre bilan au format EXCEL, cela permettant d'effectuer la démarche hors connexion à Internet et de procéder si vous le souhaitez, à des copier-coller pour éviter la ressaisie produit par produit pour chaque établissement,
- 2. Vous pouvez saisir votre bilan en ligne sinon,
- 3. Vous pouvez également générer ce bilan directement au format XML, sans passer par une phase de saisie manuelle (solution adaptée aux distributeurs de taille importante, dotés d'un département « système d'information » ou faisant appel à un prestataire informatique).

Dans les 2 premiers cas, le formulaire Excel et le site permettent par ailleurs la reprise d'informations issues du bilan de l'année antérieure pour simplifier la saisie.

Le site Redevance Phyto & Traçabilité des Ventes vous permet dans un second temps de procéder à l'envoi sécurisé de votre bilan des ventes via le téléservice des agences de l'eau.

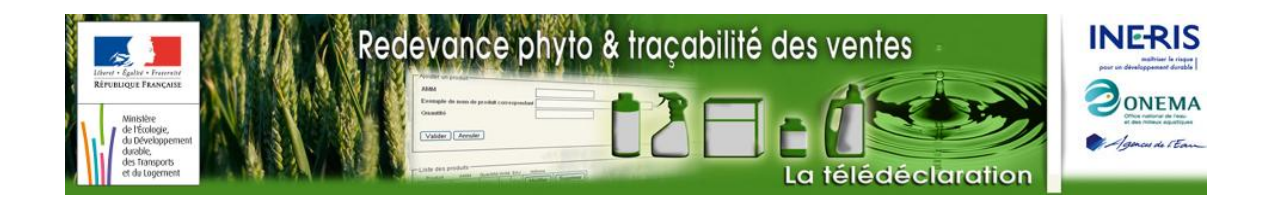

# <span id="page-2-0"></span>**Télécharger le formulaire Excel**

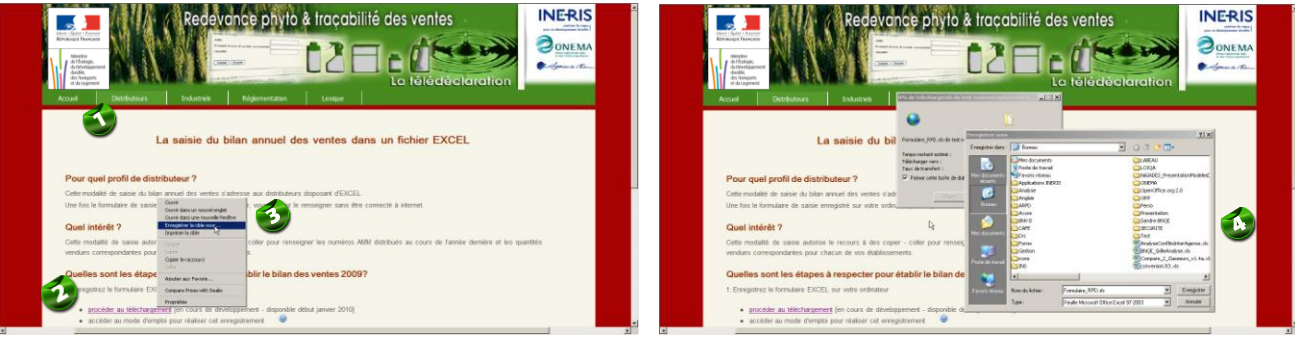

Cliquer sur le menu **« Distributeurs »** puis « **Saisie Excel »**, la page ci-dessus s'ouvre.

Pointer le lien en cliquant avec le bouton **droit** de la souris

Sélectionner l'item « **Enregistrer la cible sous …»**,

Sélectionner le répertoire de votre ordinateur sur lequel vous souhaitez enregistrer le formulaire puis cliquer sur « **Enregistrer »**

Une fois cet enregistrement effectué, quitter internet et ouvrir le fichier sauvegardé avec Excel.

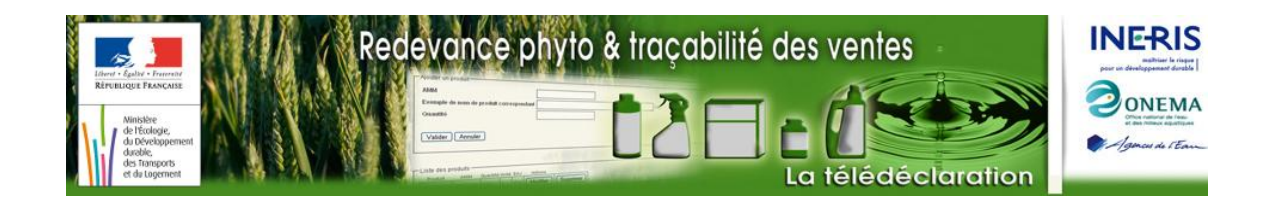

 $2|x|$ 

 $\overline{\wedge^k}$ Infos système.  $\mathsf{Support}$  technique

### <span id="page-3-0"></span>**Configurez EXCEL de façon à pouvoir utiliser ce formulaire**

**Pour les versions d'Excel antérieures à 2007**

 $\overline{\phantom{a}}$ 

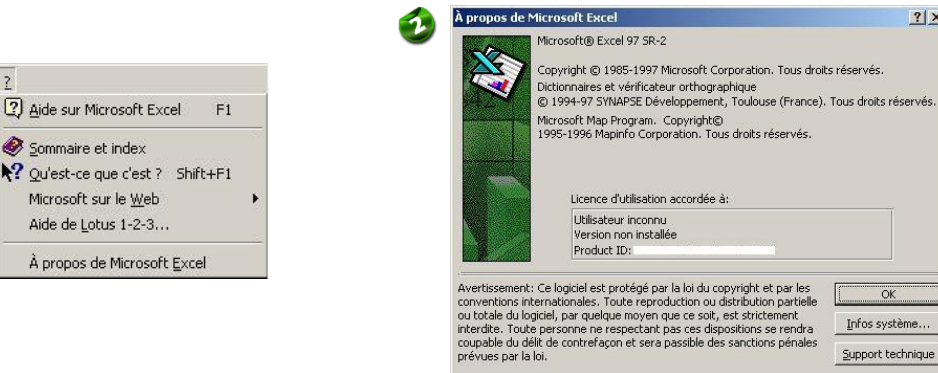

Repérer la version d'Excel utilisée en cliquant sur le menu ?

Sélectionner le menu **A propos de Microsoft Excel**

**Activer les macros sous Excel ...** 

### <span id="page-3-1"></span>**Activation des macros sous Excel**

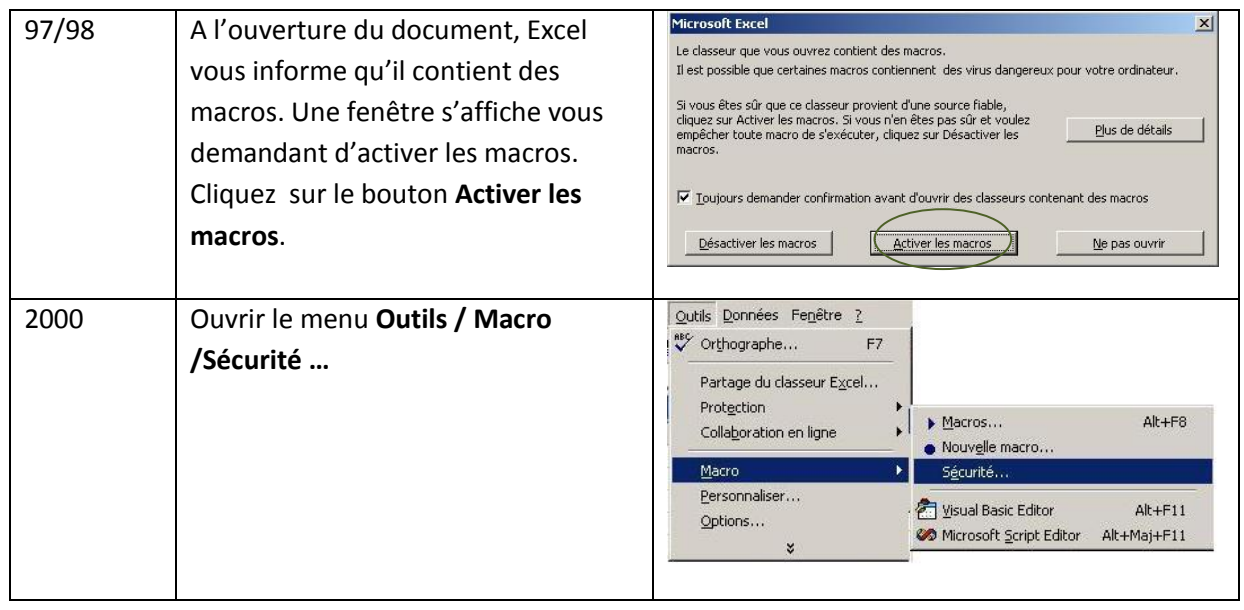

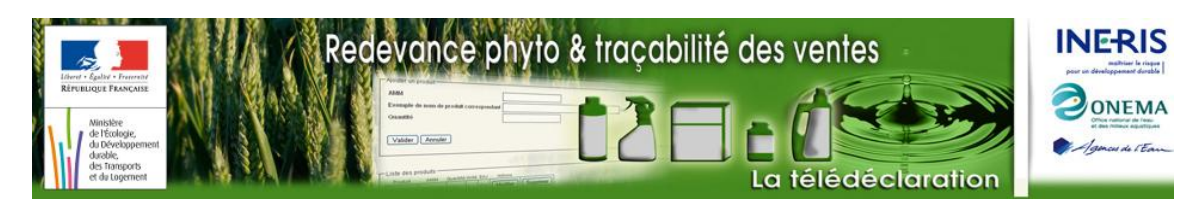

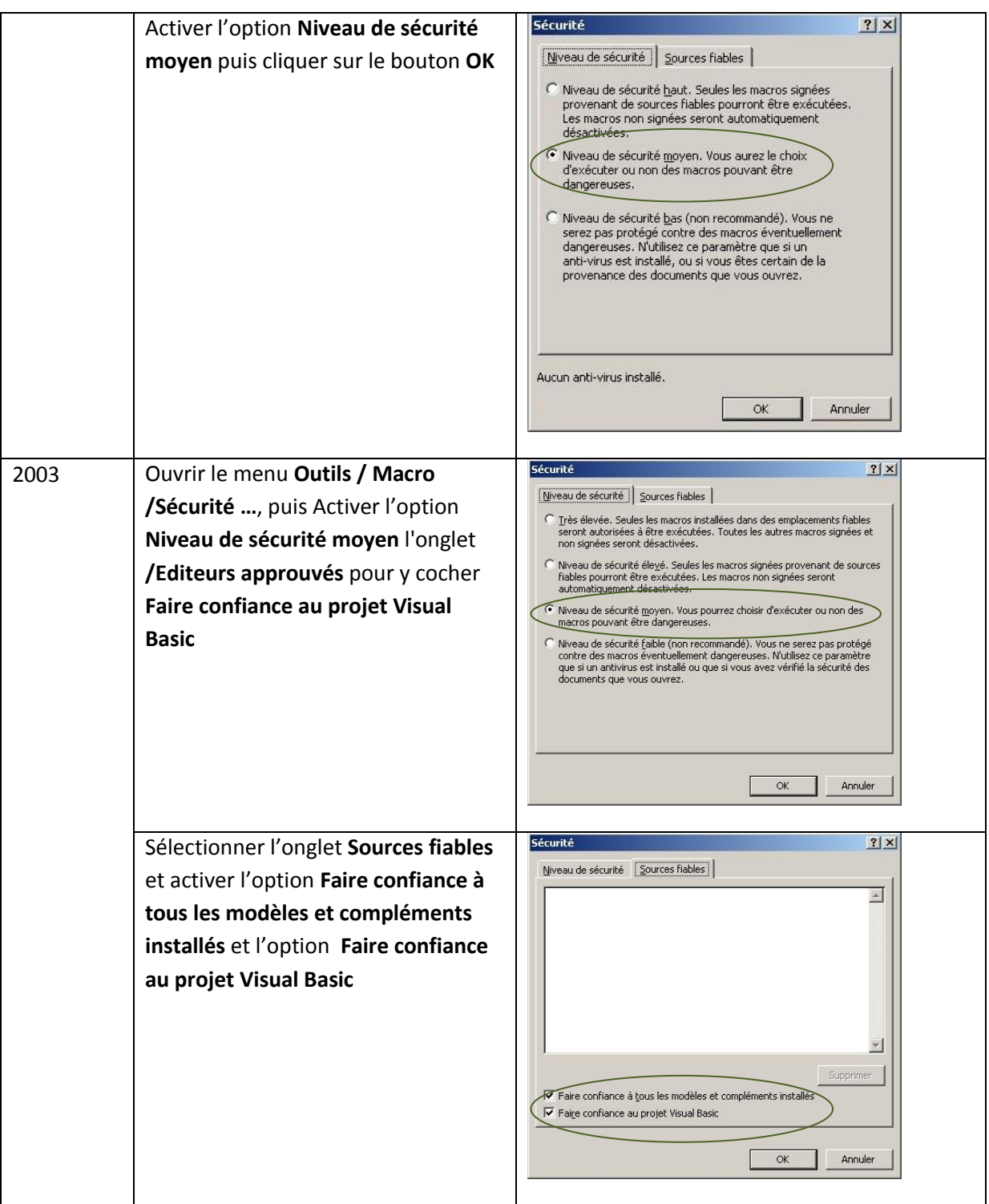

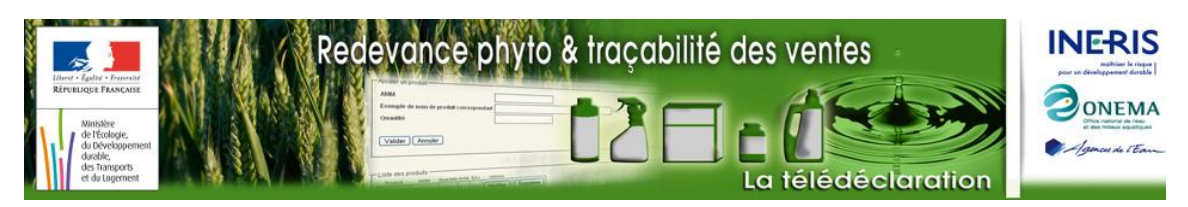

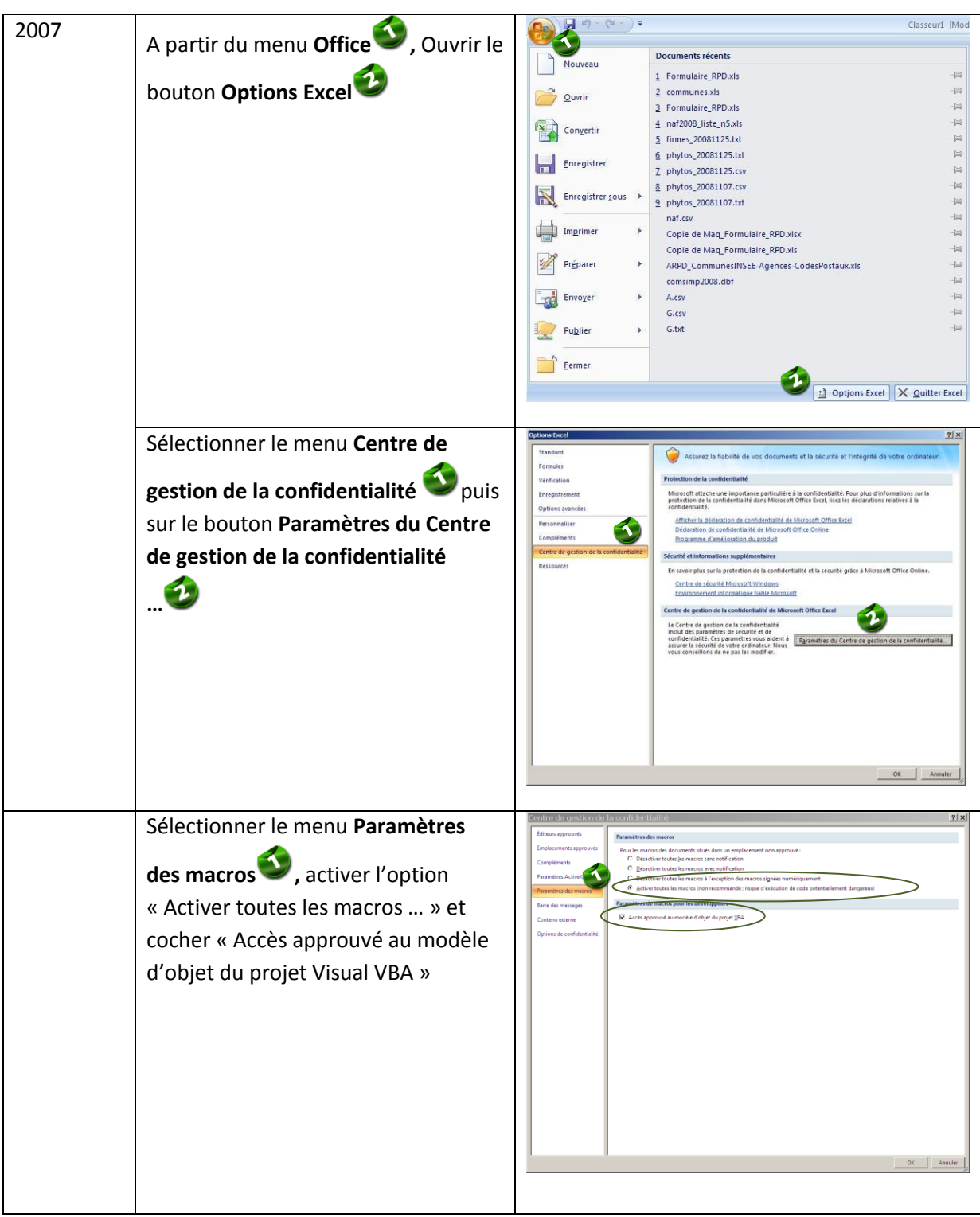

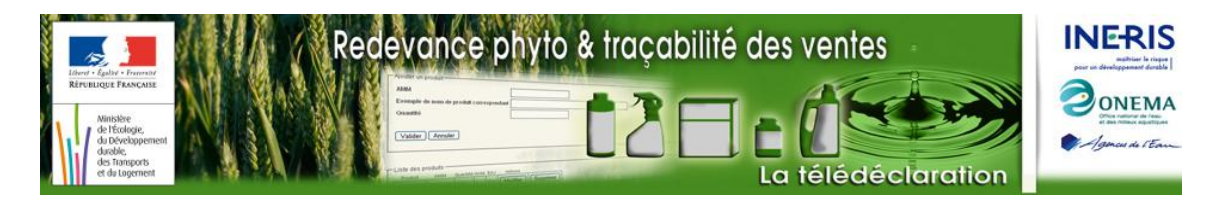

#### <span id="page-6-0"></span>**En cas de fichier d'installation manquant …**

Le formulaire Excel que vous avez téléchargé s'appuie sur un fichier d'installation qui n'est pas systématiquement présent lors de l'installation d'Excel. Si tel est le cas, à l'ouverture du formulaire, l'écran suivant s'affichera :

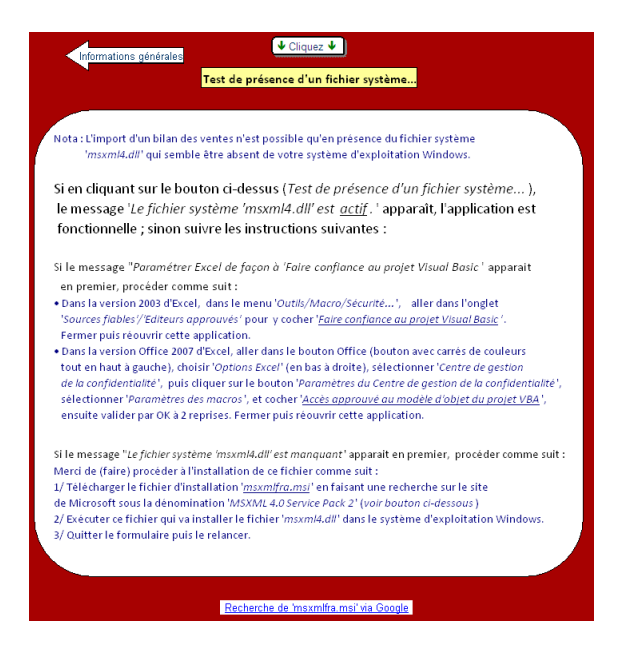

## <span id="page-6-1"></span>**Importer des données d'un bilan existant**

Afin de limiter la saisie de données déjà fournies dans un bilan existant, une fonction d'import est disponible et recrée la structure du bilan à l'identique en excluant les données liées aux quantités vendues. Les informations reprises sont les suivantes :

- informations administratives du distributeur,
- Liste des établissements et informations administratives correspondantes,  $\bullet$

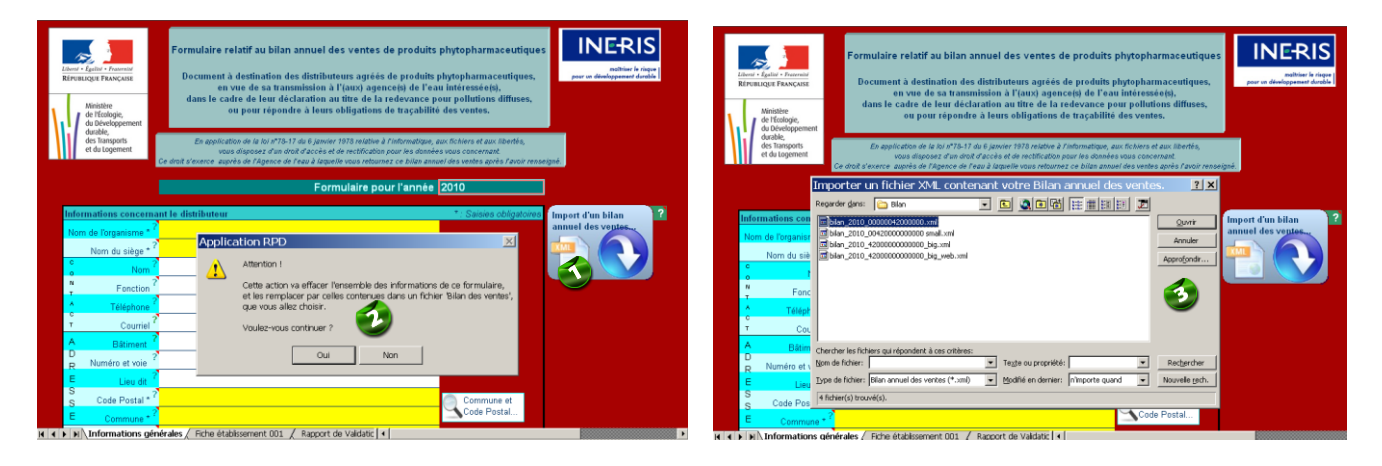

 $\bullet$ Liste des produits vendus par établissement.

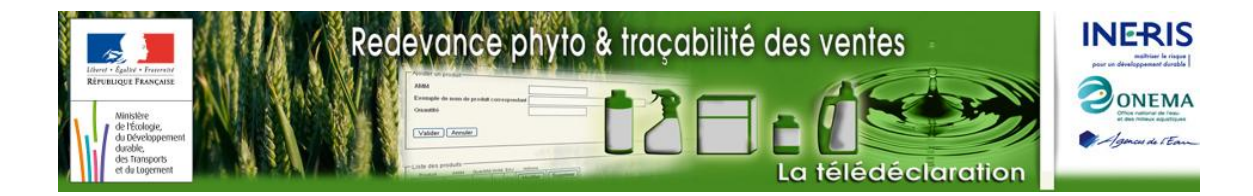

Cliquer sur le bouton **« Import d'un bilan annuel des ventes »**, une fenêtre d'avertissement s'ouvre.

Cliquer sur le bouton « **Oui** » pour effacer l'ensemble des données déjà saisies dans le formulaire et importer les données d'un bilan existant. Une fenêtre de sélection du fichier bilan à importer s'ouvre.

Sélectionner le fichier bilan à importer puis cliquer sur le bouton « **Ouvrir »**,

La fenêtre suivante s'affiche à l'écran en cas de succès ; les données sont alors mises à jour avec le contenu du fichier bilan importé :

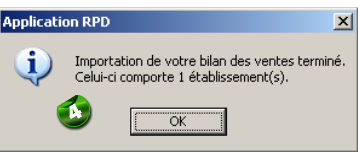

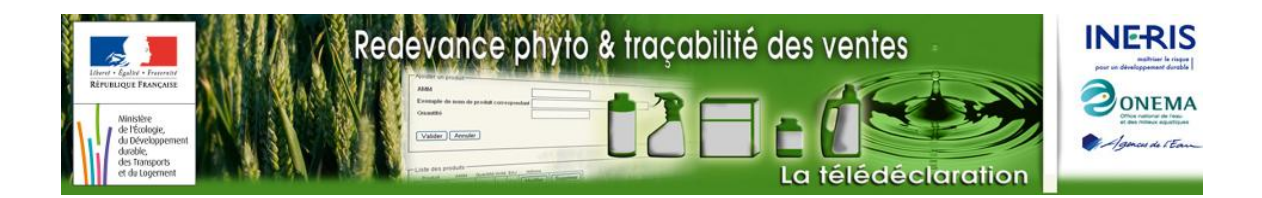

## <span id="page-8-0"></span>**Saisie des informations générales concernant le distributeur**

La saisie des informations comporte 2 étapes, détaillées ci-après :

- partie administrative
- création de la fiche établissement

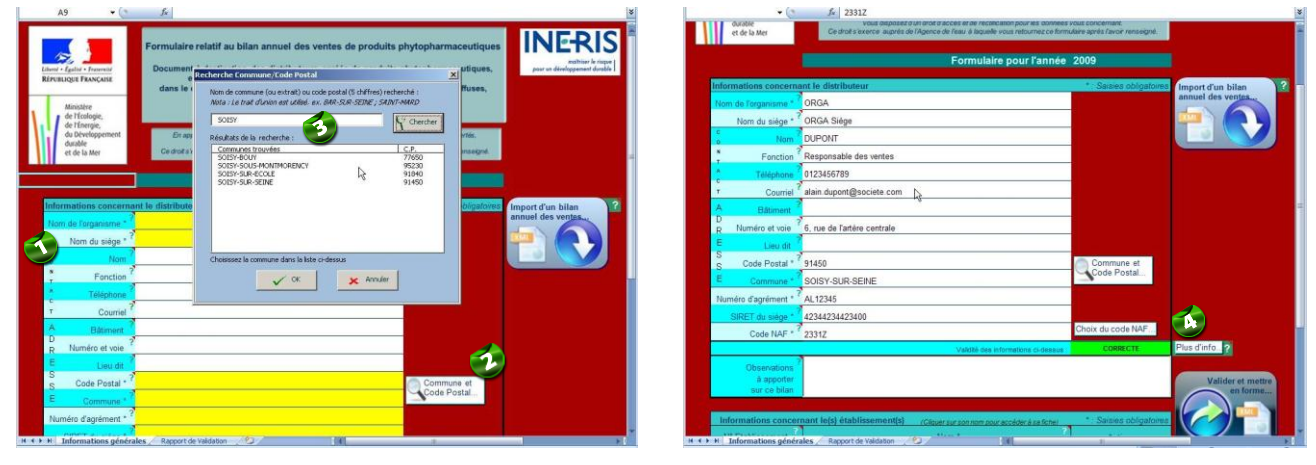

### <span id="page-8-1"></span>**Partie administrative**

Saisir les informations administratives concernant le distributeur agréé dans la première rubrique de la feuille Excel.

En passant la souris sur les libellés des champs à remplir, une bulle d'information s'affiche. Le contenu de ces bulles d'informations pour les différents champs est récapitulé dans le tableau ci-dessous.

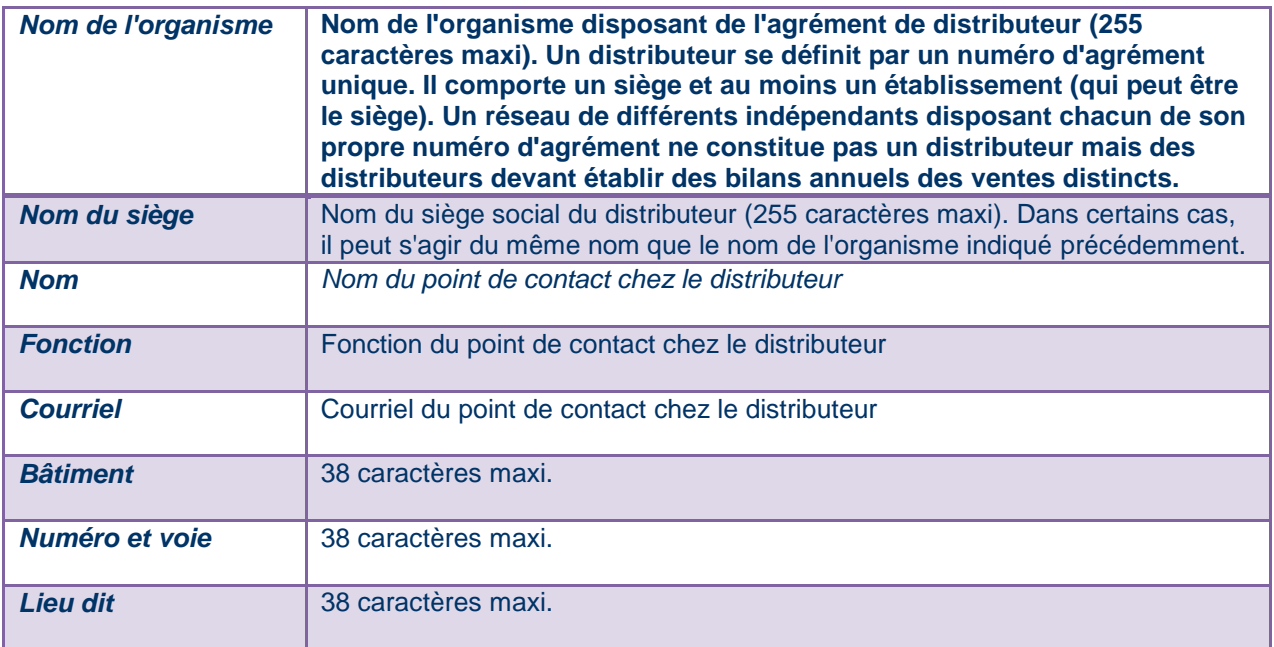

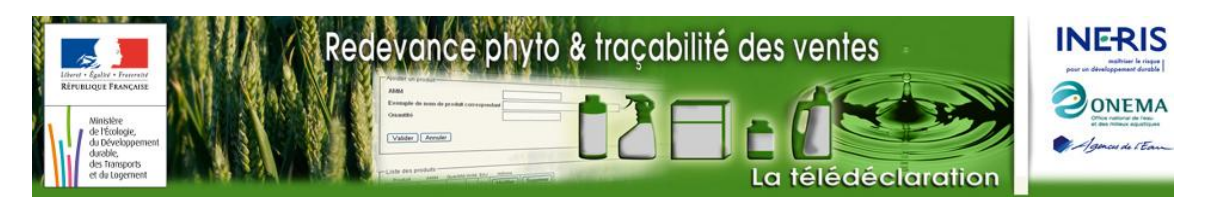

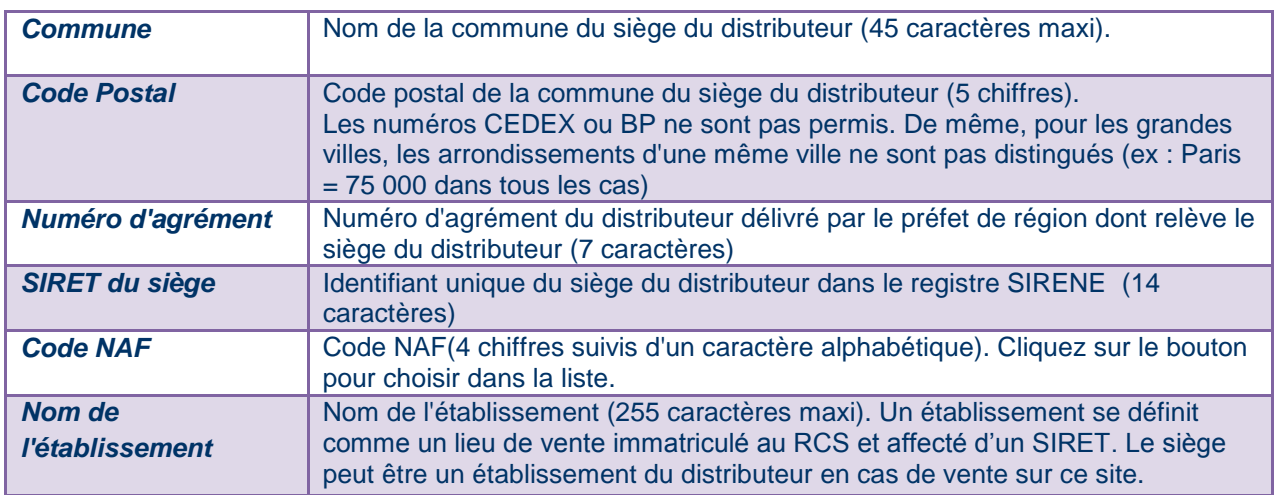

Tant que les informations saisies concernant le distributeur sont incomplètes ou ne sont pas conformes au format attendu, l'indicateur de validité reste dans l'etat « **INCORRECTE »**. En appuyant sur le bouton « **Plus d'info … »**, les détails sur la valeur de l'indicateur sont fournis dans une fenêtre du type suivant :

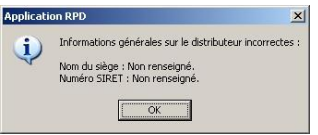

Pour saisir la commune et le code postal, appuyer sur le bouton « **Commune et Code Postal … » :** la fenêtre de **Recherche** de commune par nom de commune ou numéro de code postal s'ouvre…

… Saisir le nom de la commune (resp. le code postal) puis appuyer sur le bouton « **Chercher »**. La liste des communes trouvées s'affiche. Sélectionner la commune souhaitée, puis appuyer sur le bouton « **OK »**. La fenêtre de **Recherche** disparaît et le nom de la commune ainsi que le code postal sont mis à jour avec les informations recherchées.

Une fois les données de cette partie correctement renseignées l'indicateur passe au vert et la mention « **CORRECTE »** s'affiche

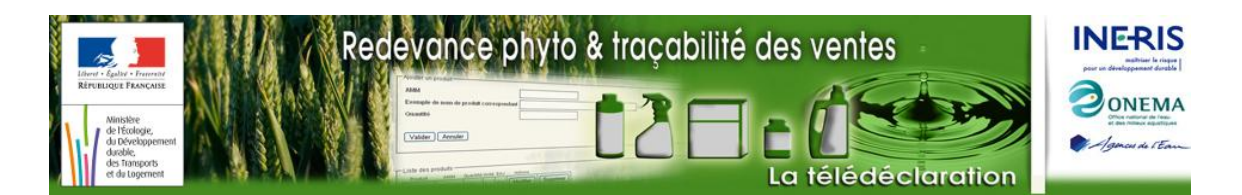

### <span id="page-10-0"></span>**Création de la fiche Etablissement**

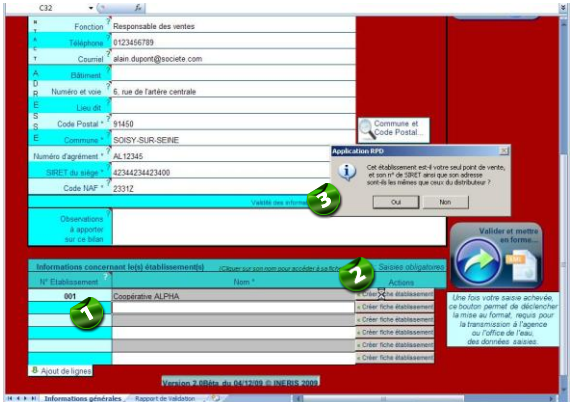

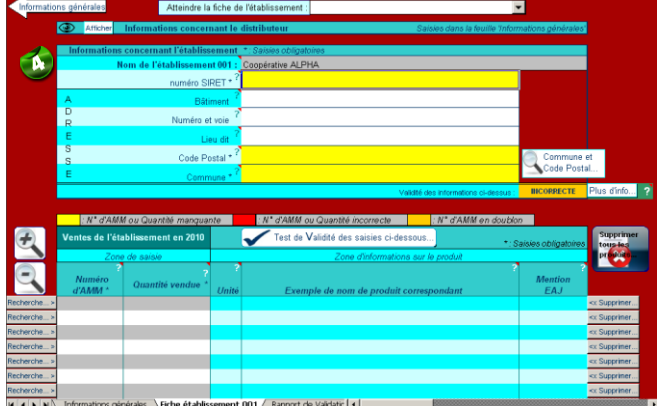

Saisir dans cette zone le nom des différents établissements du distributeur et valider chacun d'entre eux en tapant la touche « **Entrée »** après chaque nom saisi (resp. « **Return »**)

Appuyer sur le bouton « **Créer fiche établissement »**. Une fenêtre d'information apparaît et indique la création de la fiche correspondante.

Choisir si oui ou non le distributeur ne possède qu'un seul point de vente dont le n° SIRET et l'adresse coincident avec le siège du distributeur. Dans les 2 cas, une fenêtre d'information s'ouvre :

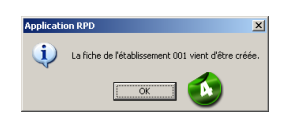

Cliquer sur le bouton **OK**, la fenêtre de saisie de la fiche établissement s'ouvre

En passant la souris sur les libellés des champs à remplir, une bulle d'information s'affiche. Le contenu de ces bulles d'informations pour les différents champs est récapitulé dans le tableau ci-dessous.

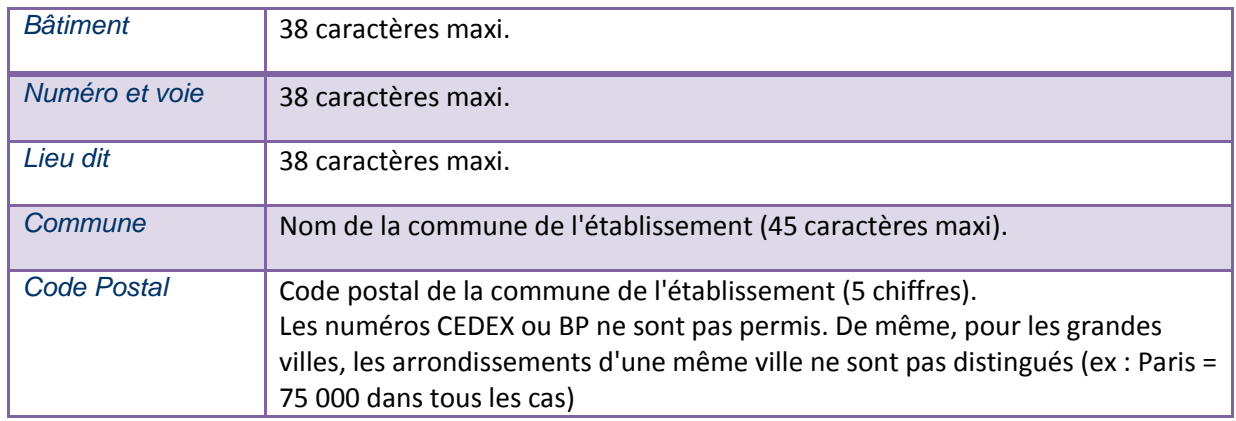

![](_page_11_Picture_0.jpeg)

## <span id="page-11-0"></span>**Saisie de la fiche Etablissement**

La saisie de cette fiche comporte 2 étapes, détaillées ci-après :

- partie administrative
- partie « bilan annuel des ventes »

### <span id="page-11-1"></span>**Partie administrative**

![](_page_11_Picture_139.jpeg)

Le nom de l'établissement est rappelé de la phase de saisie précédente (Cliquer sur la flèche « **Informations générales »** pour modifier le nom de l'établissement). Saisir le numéro SIRET de l'établissement ainsi que son adresse. Comme précédemment, en passant la souris sur les libellés des champs à remplir, une bulle d'information s'affiche. Le contenu de ces bulles d'informations pour les différents champs est récapitulé dans le tableau ci-dessous.

 $\bullet$ En passant la souris sur les libellés des champs à remplir, une bulle d'information s'affiche. Le contenu de ces bulles d'informations pour les différents champs est récapitulé dans le tableau ci-dessous.

![](_page_11_Picture_140.jpeg)

Pour saisir le code postal et le nom de la commune, appuyer sur le bouton « **Commune et Code Postal … » :** la fenêtre de **Recherche** de commune par nom de commune ou numéro de code postal s'ouvre…

![](_page_12_Picture_0.jpeg)

… Saisir le nom de la commune (resp. le code postal) puis appuyer sur le bouton « **Chercher »**. La liste des communes trouvées s'affiche. Sélectionner la commune souhaitée, puis appuyer sur le bouton « **OK »**. La fenêtre de **Recherche** disparaît et le nom de la commune ainsi que le code postal sont mis à jour avec les informations recherchées.

Une fois les données de cette partie correctement renseignées, l'indicateur passe au vert et la mention « **CORRECTE »** s'affiche. En cliquant sur le bouton « **Plus d'info … »**, une fenêtre s'affiche indiquant la valeur de l'indicateur et le cas échéant les problèmes de saisie à corriger.

### <span id="page-12-0"></span>**Partie bilan annuel des ventes**

Cette partie détaille :

- la saisie des produits un par un
- la réalisation de Copier/Coller pour un ensemble de produits

#### <span id="page-12-1"></span>**Saisie des produits un par un**

![](_page_12_Figure_8.jpeg)

Cliquer sur le bouton « **Rechercher »** pour accéder à une fenêtre d'aide à la **Recherche** de produits par numéro AMM ou nom entier ou partiellement saisis du produit.

En saisissant le nom du produit puis en cliquant sur le bouton « **Chercher »**, la liste des produits trouvés s'affiche dans la partie « **Résultats de la recherche »**.

Sélectionner le produit souhaité dans la liste, et cliquer sur le bouton « **OK »**. La liste des ventes est mise à jour : AMM, unité du produit, nom commercial et mention EAJ. La couleur du champ de saisie **Quantité** indique qu'une valeur doit être saisie.

Renseigner les quantités de produits : les quantités à saisir correspondent à des quantités globales vendues sur l'année par AMM (plusieurs produits vendus sous des AMM identiques doivent être regroupés sous le même numéro AMM)

Une liste déroulante « **Atteindre la fiche de l'établissement »** des établissements déjà créés est également disponible en haut de la page de saisie pour procéder à la modification d'établissements déjà saisis.

Notice d'utilisation pour la saisie du bilan annuel des ventes 2010 sous Excel – V3.0

![](_page_13_Picture_0.jpeg)

En passant la souris sur les libellés des champs à remplir, une bulle d'information s'affiche. Le contenu de ces bulles d'informations pour les différents champs est récapitulé dans le tableau ci-dessous.

![](_page_13_Picture_121.jpeg)

#### <span id="page-13-0"></span>**Copier/Coller pour un ensemble de produits**

![](_page_13_Picture_122.jpeg)

![](_page_14_Picture_0.jpeg)

En copiant / collant des numéros AMM et des quantités de produits issues d'une feuille de données externe sur le formulaire, les informations « Unité », « nom commercial », « Mention EAJ » sont mises à jour automatiquement.

Il n'est pas nécessaire de faire un(des) ajout(s) de lignes avant de coller un grand nombre de produits.

En cliquant sur un bouton « **Supprimer »**, les données de la ligne correspondante sont supprimées.

En cliquant sur le bouton « **Supprimer tous les produits »**, l'ensemble des données saisies sont supprimées.

En cliquant sur le bouton « **Test de validité des saisies ci-dessous… »**, une fenêtre d'information apparaît et fournit les repères sur les données à corriger. Cliquer sur le bouton « **OK »** pour fermer la fenêtre et procéder le cas échéant aux corrections.

6) Cliquer sur le bouton « **Ajout de lignes »** pour ajouter des lignes de saisie supplémentaires sur lesquelles les boutons de Recherche et de Suppression sont disponibles. Sans appuyer sur ce bouton, il reste possible de copier / coller de nouvelles lignes de données directement dans les colonnes AMM et quantités. Un bouton de **Retour à la page d'informations générales** est disponible en haut et en bas de la page de saisie pour procéder à la saisie ou la modification d'autres établissements ou à la génération du bilan annuel des ventes au format XML.

![](_page_15_Picture_0.jpeg)

### <span id="page-15-0"></span>**Avant envoi aux agences**

Cette partie détaille :

- la mise en forme des données saisies
- l'envoi à l'agence ou office de l'eau concerné

#### <span id="page-15-1"></span>**Mise en forme des données saisies**

![](_page_15_Picture_105.jpeg)

![](_page_15_Picture_106.jpeg)

Cliquer sur le bouton « **Valider et mettre en forme … »**, une fenêtre d'information s'affiche.

Cliquer sur le bouton « **OK »** de la fenêtre d'information, la fenêtre disparaît et le test de validation globale est lancé. Le rapport du test de validité global s'affiche sur la fenêtre suivante

![](_page_15_Picture_10.jpeg)

En cas de d'échec, un rapport de validité s'affiche et fournit les problèmes soulevés lors du test de validité globale

En cas de succès, appuyer sur le bouton « **OK** », une fenêtre de sélection de fichier s'affiche pour choisir le nom et le chemin du fichier bilan à sauvegarder.

![](_page_15_Picture_107.jpeg)

![](_page_16_Picture_0.jpeg)

## <span id="page-16-0"></span>**Envoi à l'agence ou l'office de l'eau concerné**

#### Cette partie détaille :

- L'envoi à l'agence ou l'office de l'eau concerné
- Les informations nécessaires avant l'accès au téléservice
- Les contacts agence

### <span id="page-16-1"></span>**Envoi à l'agence ou l'office de l'eau concerné**

![](_page_16_Picture_151.jpeg)

![](_page_16_Picture_8.jpeg)

Cliquer sur le bouton « **Parcourir … »**, une fenêtre de sélection de fichier s'affiche.

Localisez le fichier xml dont vous voulez repartir (celui issu de la dernière sauvegarde) et cliquer sur le bouton « **Ouvrir** ».

Cliquer sur le bouton « **Valider** ». Une nouvelle page s'affiche vous guidant dans la transmission de votre fichier bilan.

### <span id="page-16-2"></span>**La transmission du bilan au téléservice**

![](_page_16_Figure_13.jpeg)

 $\bullet$  Si le fichier ouvert est correct, un écran s'affiche pour indiquer à l'utilisateur vers quelle agence ou office de l'eau envoyer son bilan et invite l'utilisateur à se saisir de son identifiant et mot de passe associé de connexion au téléservice mis en place par les agences de l'eau.

L'utilisateur est invité à saisir son identifiant et son mot de passe puis à cliquer sur « **Envoyer le fichier bilan** » pour transmettre le bilan à l'agence de l'eau ou l'office mentionné.

En cas de problème, la liste des contacts agence concernés par le fichier bilan chargé s'affiche.

![](_page_17_Picture_0.jpeg)

En cas de succès, une fenêtre accuse réception de cette transmission. Un mail est envoyé si le fichier bilan comporte l'information correspondante.

#### <span id="page-17-0"></span>**Les contacts agence**

![](_page_17_Picture_3.jpeg)

Cliquer sur le menu « **Distributeurs** » puis sur « **Contact »**. L'écran ci-dessus s'affiche.

Saisir le code postal de la commune ou le nom de la commune dans laquelle se situe le siège du distributeur

Les coordonnées de(s) contact(s) s'affiche au dessus de la carte.